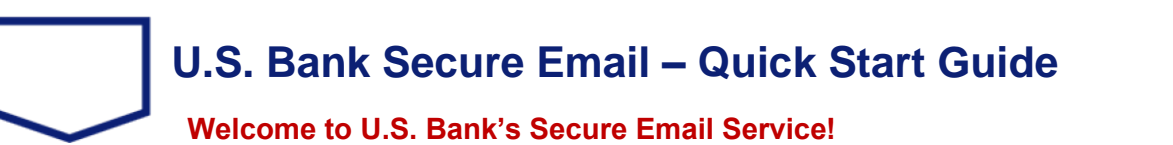

<span id="page-0-0"></span>U.S. Bank has partnered with Microsoft to use Microsoft Purview Message Encryption as an alternative message encryption solution. Starting in early 2023 you may receive messages encrypted using Cisco Registered Envelope Service (CRES) or Microsoft Purview Message Encryption. Instructions for both solutions are linked below.

**[Cisco Registered Envelope Service \(CRES\)](#page-1-0)**

**[Microsoft Purview Message Encryption](#page-7-0)**

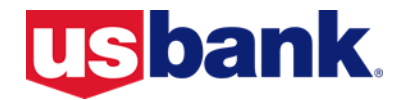

### <span id="page-1-0"></span>**Cisco Registered Envelope Service (CRES)**

### **[Back To Top](#page-0-0)**

This guide will show you the steps for opening a Registered Envelope for the first time. The steps and supporting graphics demonstrate the typical scenario for a first-time recipient. Some of the steps may vary, depending on the circumstance.

**Note**: These steps apply to first-time recipients *only*. After you enroll with the U.S. Bank Registered Envelope Service, you can simply use your password to open envelopes from any sender. If you are already a registered user of CRES for another company other than U.S. Bank, you may use your existing credentials to access email sent from U.S. Bank.

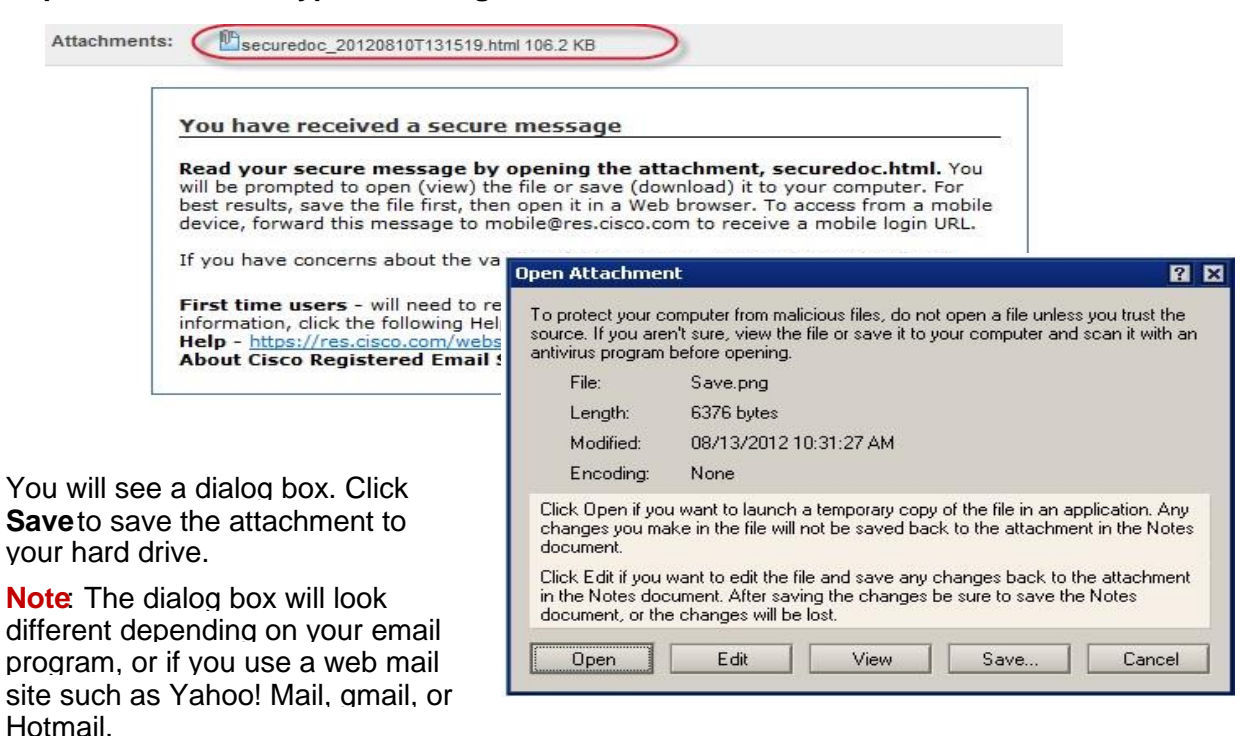

#### **Step 1: Save the Encrypted Message File Attachment to Your Hard Drive**

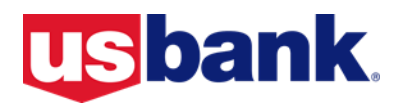

#### **Step 2: Open the Attached File in a Web Browser**

Open the attached file (*securedoc\_date\_time.html* where *date* and *time* represent the time stamp appended at the time the mail was sent) in a web browser, such as Internet Explorer or Mozilla Firefox. The registered envelope is displayed.

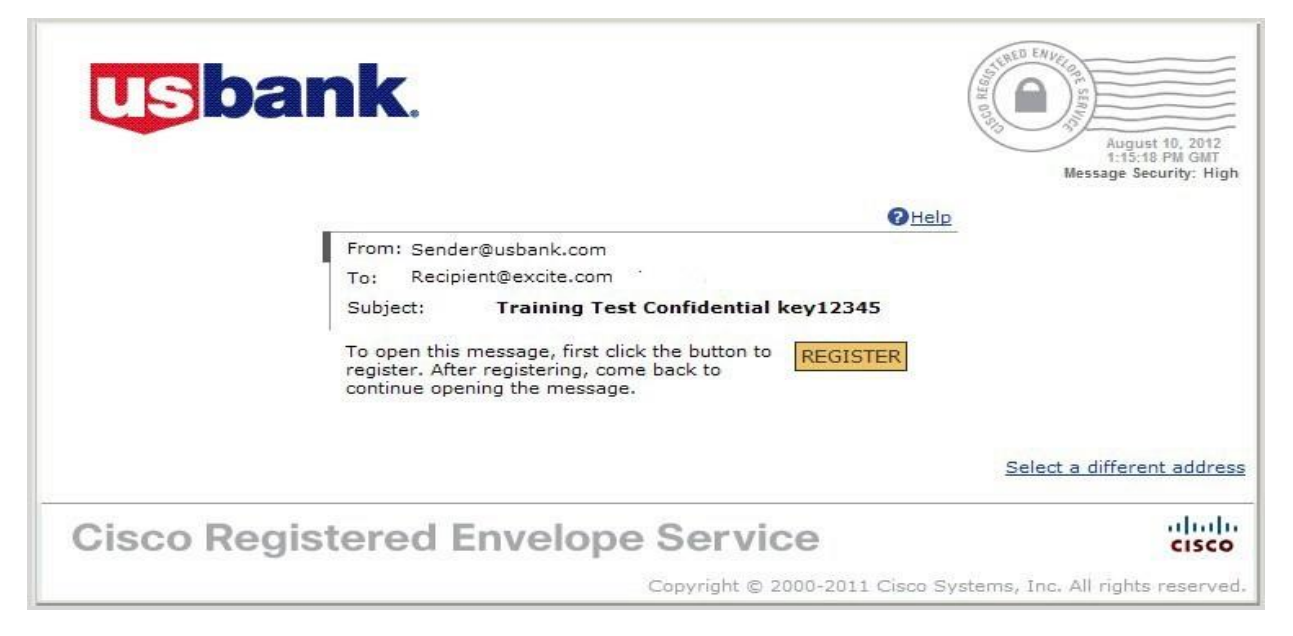

### **Step 3: Click the Register Button to Enroll with the Service**

Click the **Register** button on the Registered Envelope to enroll with Cisco Registered Envelope Service. The New User Registration page displays.

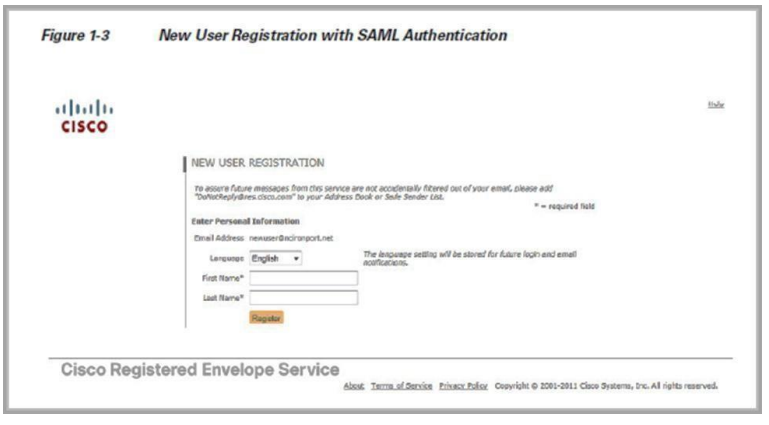

**Note**: Your company may have configured single-sign-on (SAML) authentication for you to use with the Cisco Registered Envelope Service. In this case, the new user registration is a shortened registration and only requests that you enter the portal Language, First Name, and Last Name. Personal security phrases are not required for SAML authentication. Please contact your company's support group to see if SAML is available to you.

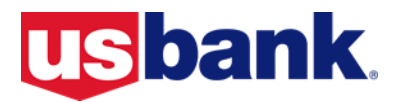

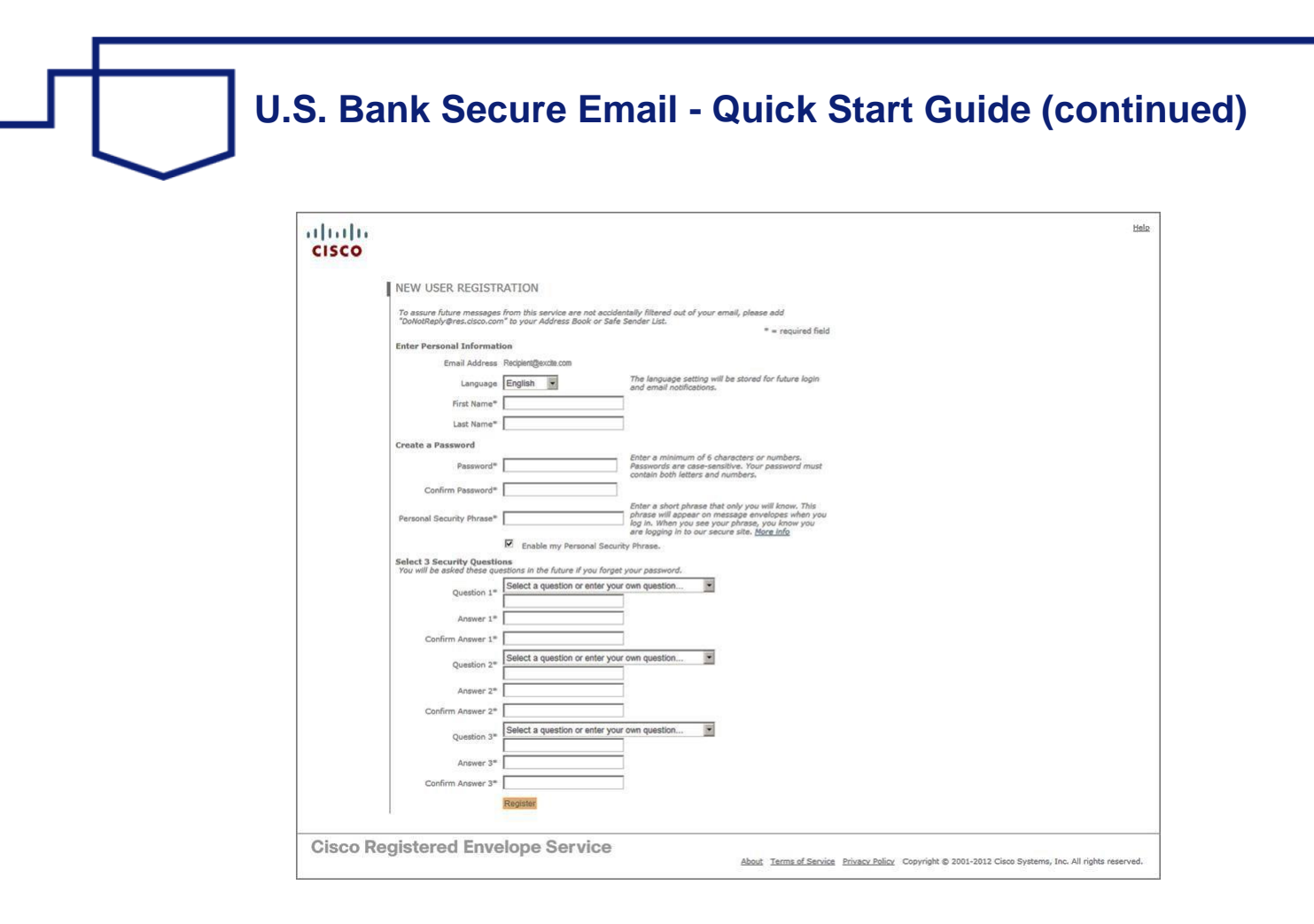

### **New User Registration Form with CRES Authentication**

The table below describes the information required on the CRES Registration page.

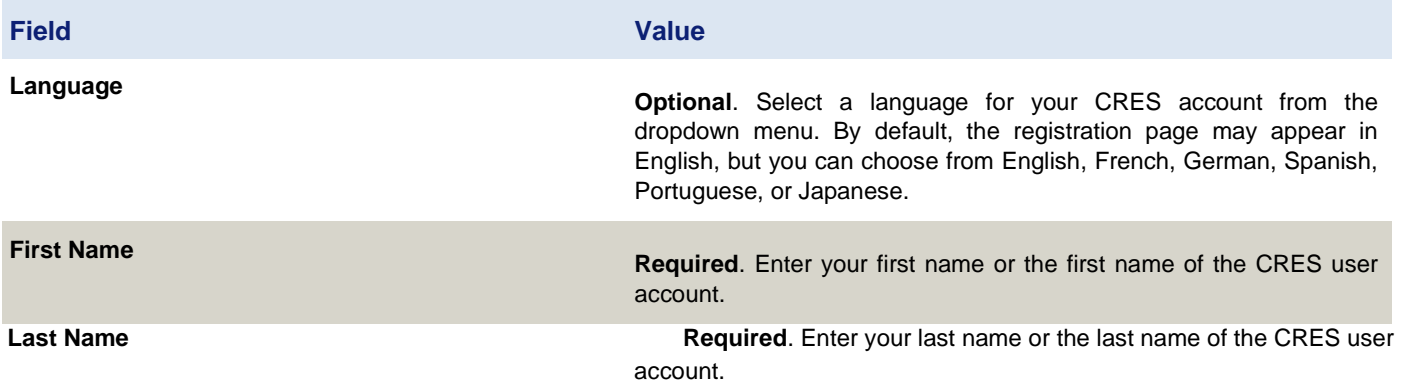

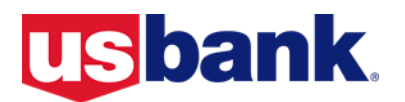

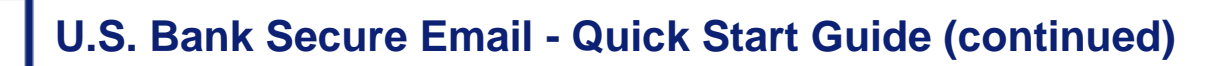

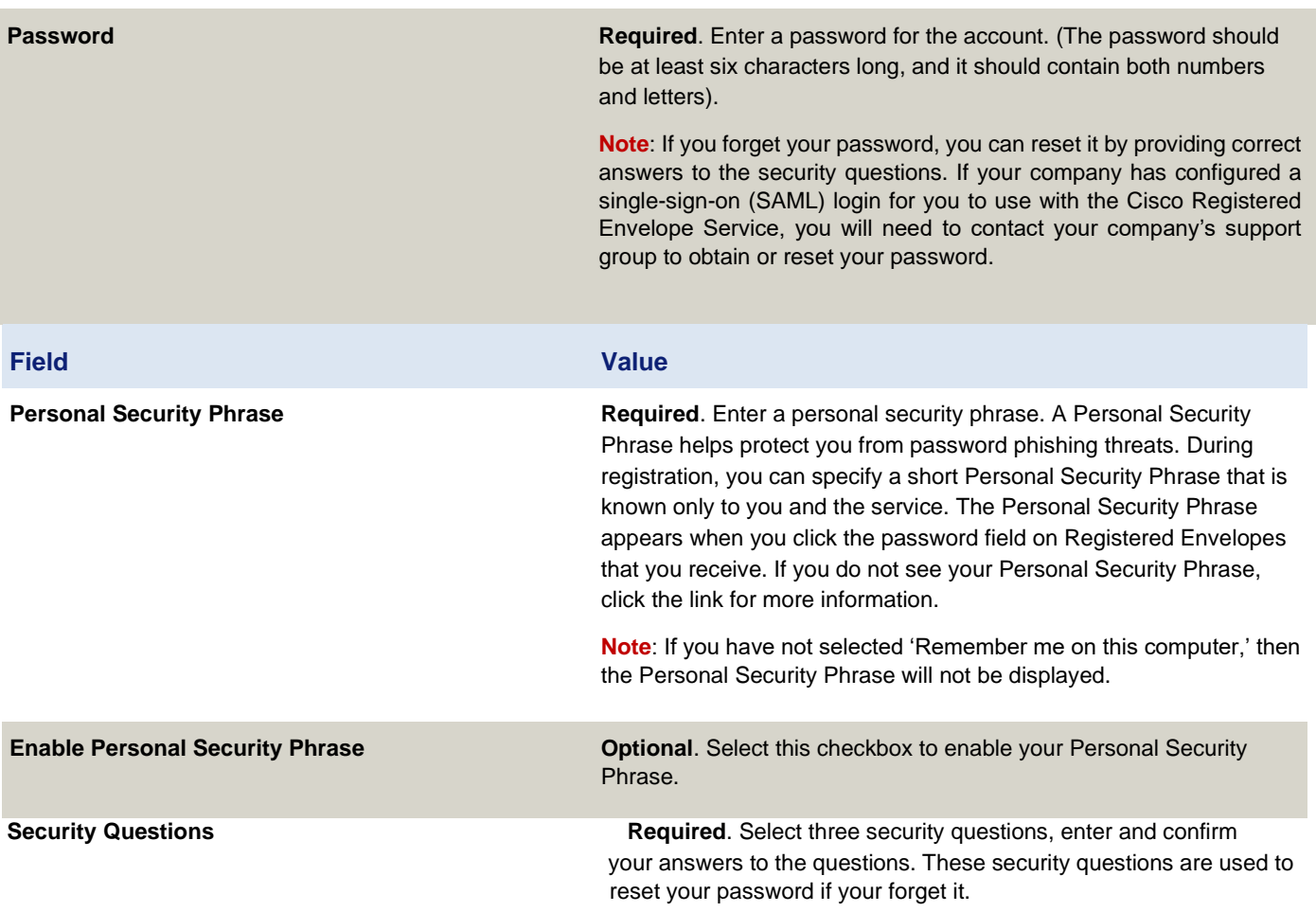

Complete the online registration form and click the **Register** button at the bottom of the page to create a user account.

After you complete the form and click **Register**, the following confirmation page is displayed.

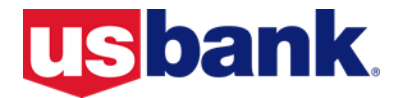

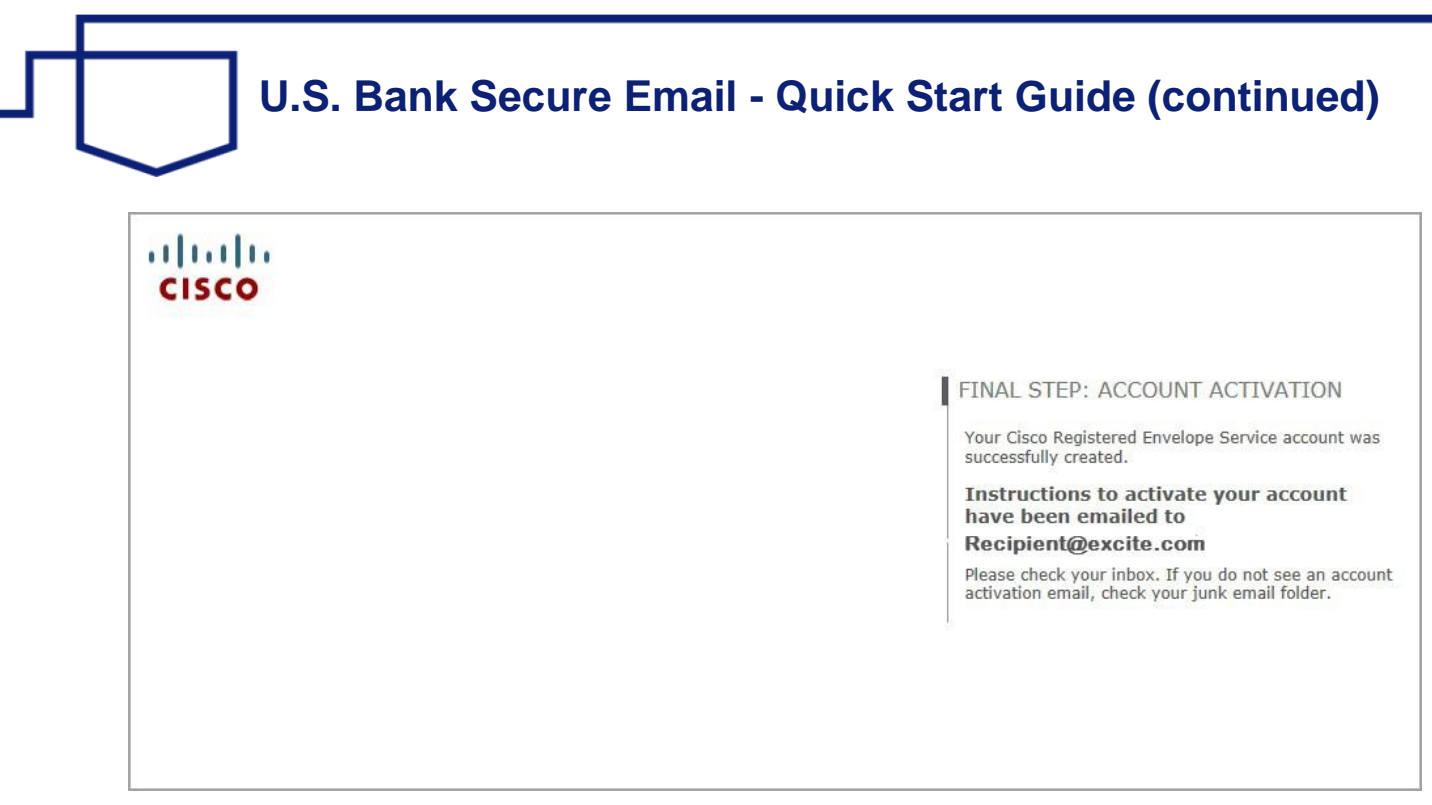

**Note**: You may need to set up more than one user account if you receive Registered Envelopes at multiple email addresses. You need a separate user account for each email address.

#### **Step 4: Activate Your Cisco Registered Envelope Service Account**

Check your email for an activation message from the service. The headline in your email will look similar to this:

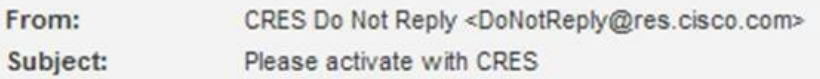

If the email is not in your inbox, check the spam or junk email folder in case the activation message was filtered. The following example shows a typical activation message.

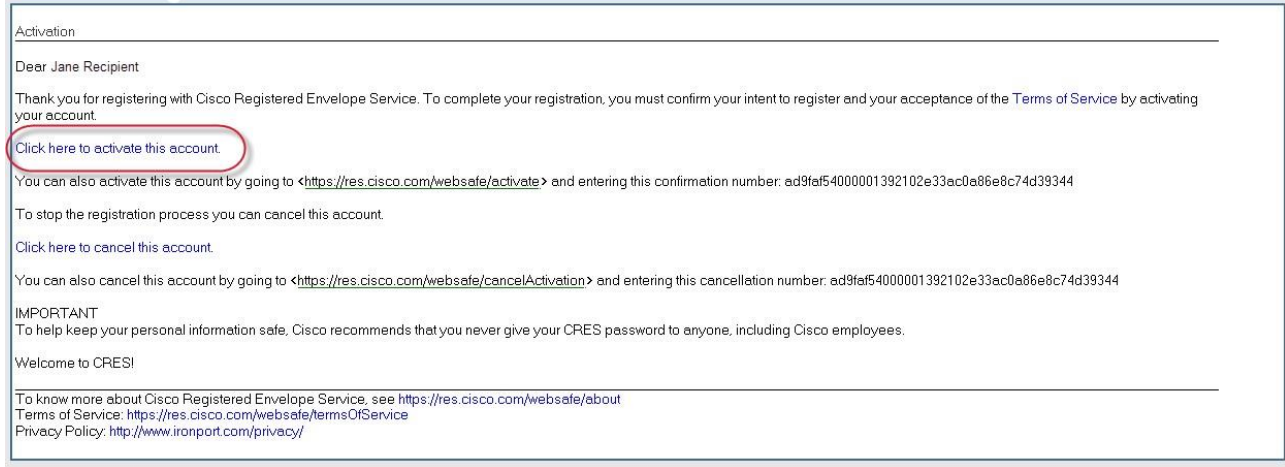

In the activation message, click the link to activate your user account.

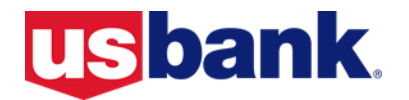

#### The following confirmation page is displayed.

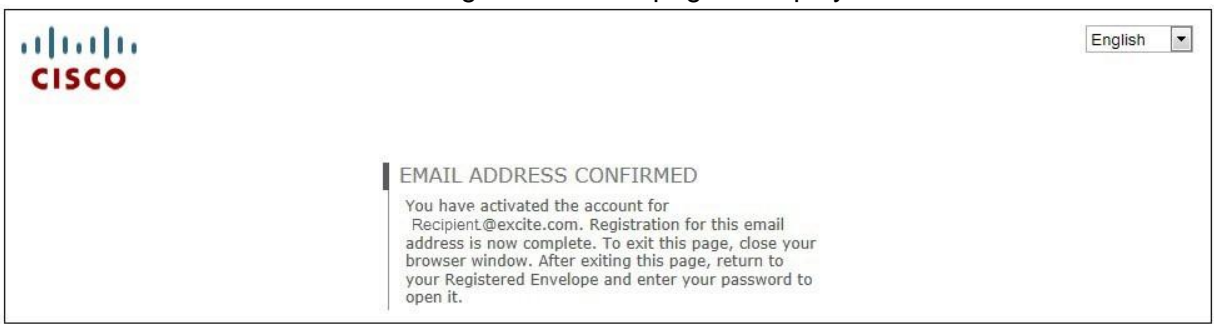

### **Step 5: View the Registered Envelope Again and Enter Your Password**

Return to the Registered Envelope. The Register button is replaced with an **Open** button. Enter the password for your Cisco Registered Envelope Service user account and click the **Open** button.

### **CRES Recipient Support**

CRES recipient support is available 24 hours a day on weekdays. The CRES support team's Service Level Objective (SLO) is to provide a written response to recipients within 24 hours.

For the best support experience possible we recommend that you first check the FAQ page to find your answer. If you cannot resolve the issue using the FAQ page you should send an email to CRES support. If your issue is urgent, obtain support via Instant Messenger or if non urgent, send an email to CRES Support. You should follow these three simple guidelines for getting CRES end-user support:

- 1. **First, use the 'Frequently Asked Questions' Webpage**  This FAQ webpage has been created to help you solve common registration and envelope opening questions. The URL is: <http://res.cisco.com/websafe/help?topic=FAQ>
- 2. **Second, contact CRES Recipient Support via Email** Any issue that is not resolved by the CRES FAQ page should be emailed to CRES support (mailto:support@res.cisco.com). You should expect to receive a response within 24 business hours of submitting your email.
- 3. **Between the hours of 6am and 6pm PST** you can also obtain support via Instant Messenger by accessing the Instant Messenger Chat link available at: [https://res.cisco.com/](https://res.cisco.com/websafe/help?topic=ContactSupport.)  [websafe/help?topic=ContactSupport.](https://res.cisco.com/websafe/help?topic=ContactSupport.)

**[Back To Top](#page-0-0)**

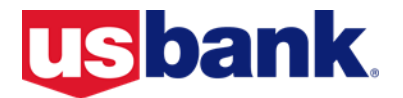

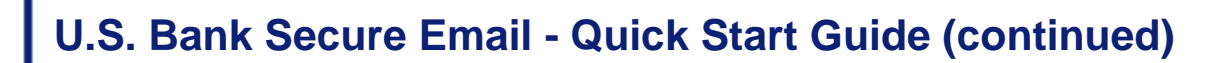

### <span id="page-7-0"></span>**Microsoft Purview Message Encryption**

### **Back To Top**

**Note:** If you experience issues with a message you receive that was encrypted with Microsoft Purview Message Encryption, Click here for information regarding known issues.

The customer experience to open encrypted messages will vary depending on the email systems being used to open the message.

- 1. If you use a Microsoft email product (O365/M365, Hotmail, or Outlook.com) and you are using the Outlook desktop or Outlook Web App to view the message, the content will be seamlessly decrypted when you receive it. No action necessary.
- 2. If you are using a different email provider (Gmail, Yahoo, etc) you will need to complete a few steps to decrypt the message and see its contents.

The steps below further outline the message decryption process:

## How to read an encrypted message with a Microsoft 365 email account (in Outlook or Outlook web app)

### **Access from Desktop/Browser:**

1. If you're using a Microsoft 365 email account in Outlook 2016 or Outlook on the web, you shouldn't have to do anything special to read your message. The message will be decrypted in your mailbox as you open the message.

## **Access from Mobile app:**

1. If you have a Microsoft 365 account and you're using the Outlook mobile app, the message should open without you needing to take any further action.

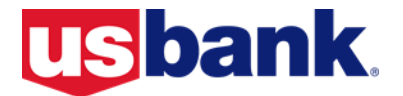

## Reading a protected message with Gmail, Yahoo or other email

### **Access from Desktop/Browser:**

1. Select "Read the message".

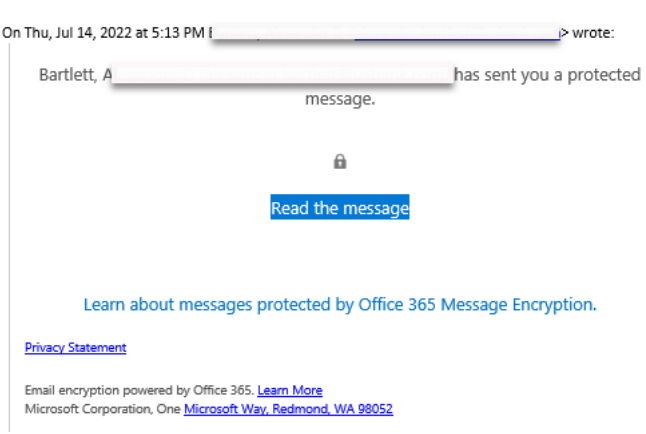

2. Select Sign in with Google

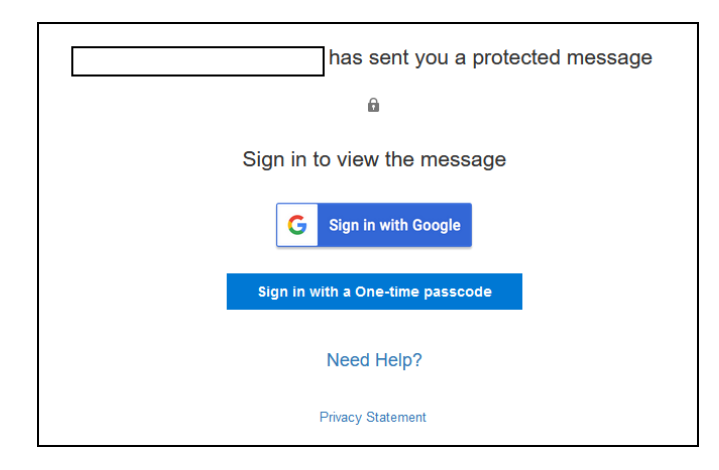

- 3. You'll be redirected to the Gmail sign-in page. Once you sign in, select Allow.
- 4. Your protected message will display in a new browser tab. You won't be able to view the protected message in the Gmail window.

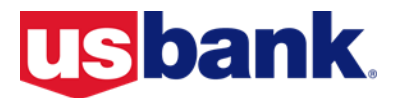

## **Access from Mobile app:**

1. Tap Click here to read your message.

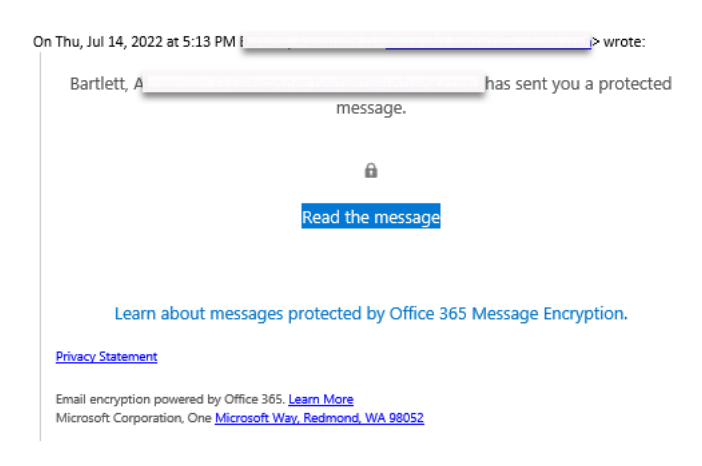

2. Tap Sign in with... and sign into your email account.

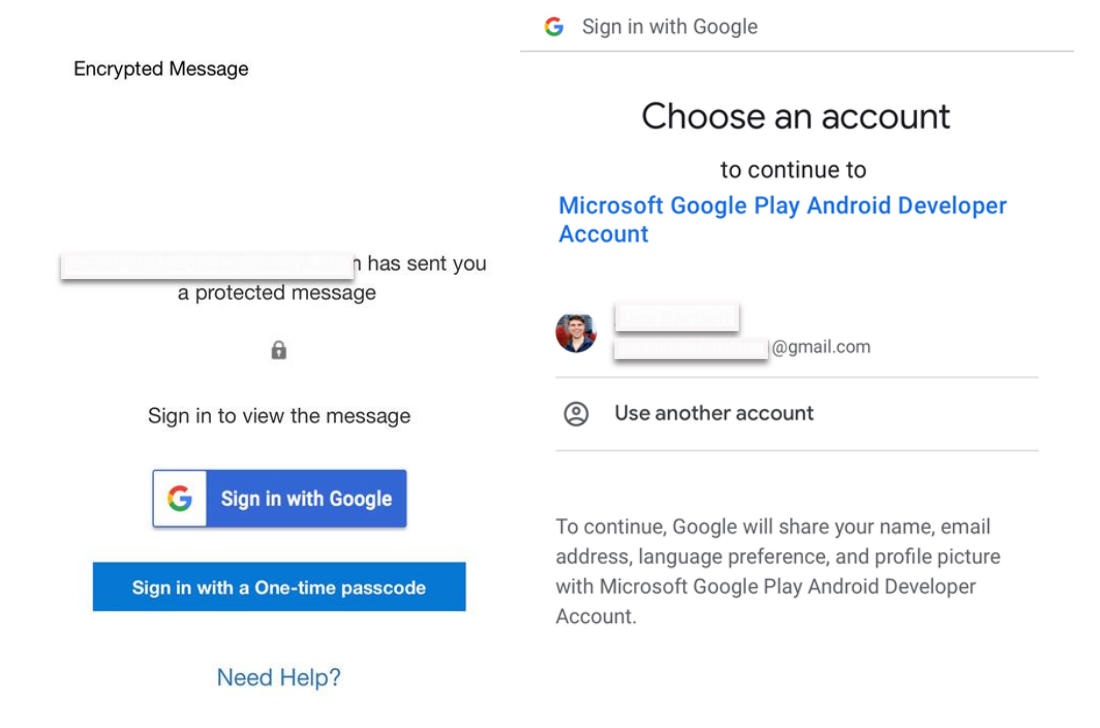

3. If you get a request for permissions, tap Yes or Allow to view the message.

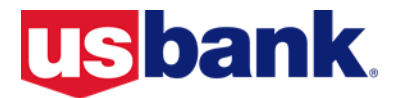

### Reading a protected message with a single-use code

Some email clients and services can't automatically open protected messages. If you have an email account with Yahoo or another Internet Service Provider, you'll need to obtain a single-use code to read the message.

## **Access from Desktop/Browser:**

1. Select Read the message.

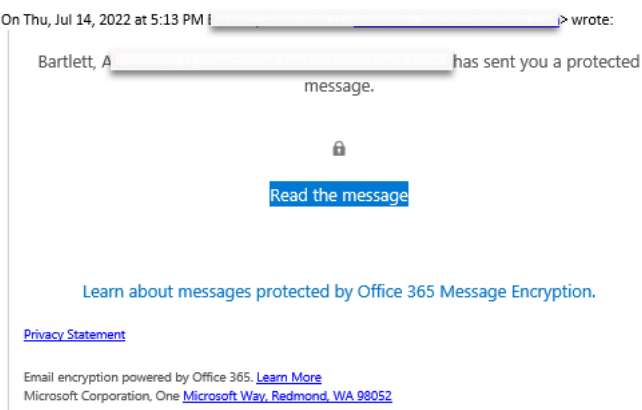

2. Click the "sign in with a one-time passcode" option and you'll be redirected to a page where you can sign in and receive a single-use code.

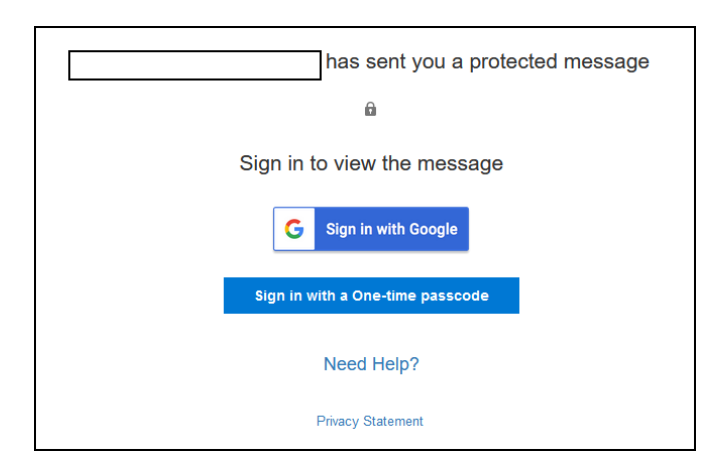

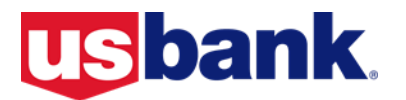

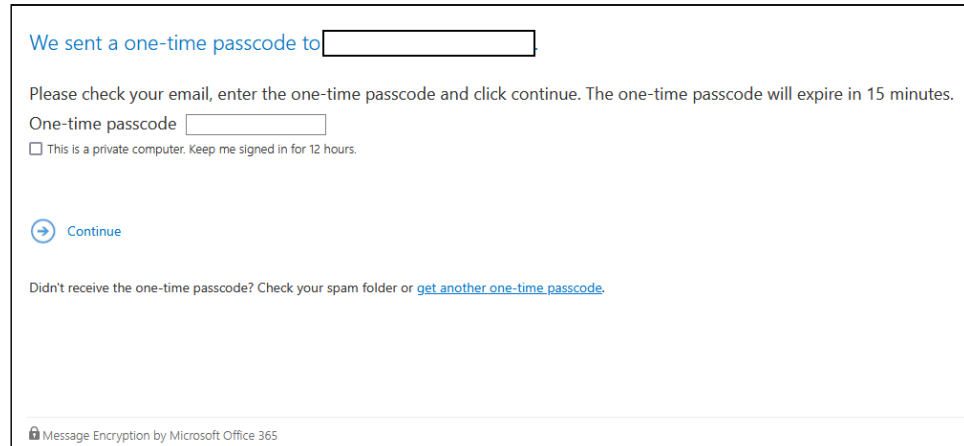

3. Check your email for the single-use code. Enter the code in the browser window, then select Continue to read your message.

## **Access from Mobile app:**

Note: Using the single-use code from a Desktop is the recommended

experience

1. Tap Click here to read your message > Sign in with a One-time passcode. **Encrypted Message** 

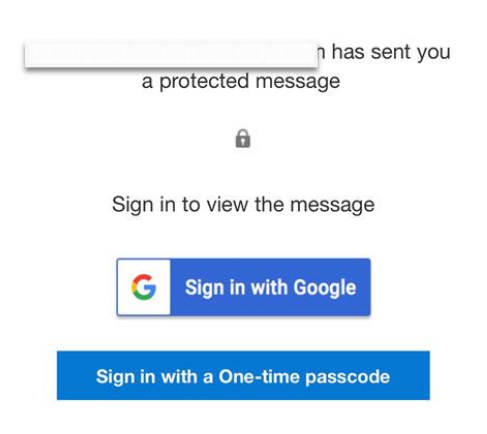

#### Need Help?

2. You'll be redirected to a page where you can sign in and receive a single-use code.

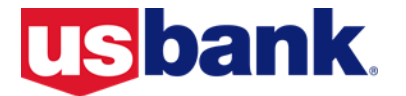

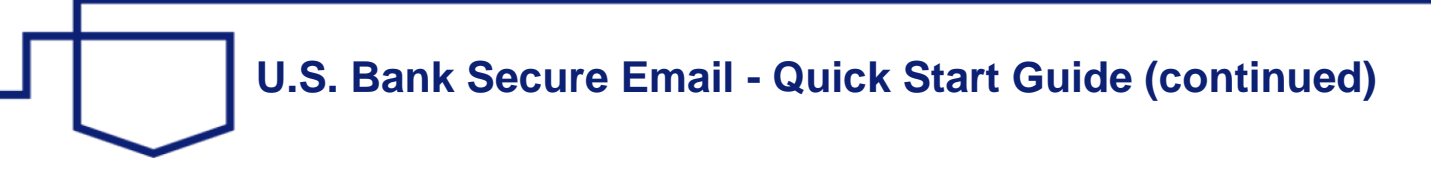

3. Check your email for the single-use code and copy it. Note: You will need to access your email from a mobile browser in order to get the code. A new one-time code is needed if you leave the code screen within your email application.

Enter the code where designated, then select Continue to read your message.

**[Back To Top](#page-0-0)**

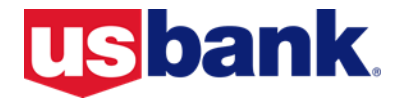

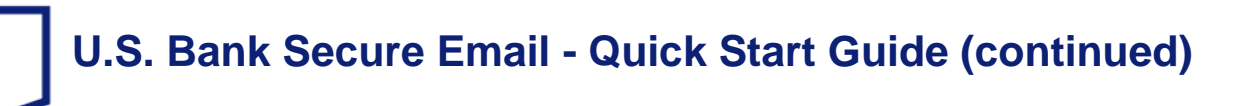

### Known Issues With Microsoft Purview Message Encryption

### **[Back To Top](#page-0-0)**

### • Issue with encrypted messages sent to a shared mailbox

### **Description:**

It is a common practice to grant access to shared mailboxes using email enabled security groups. When an encrypted message is sent to a shared mailboxes that has permissions provided using security groups, the users will not be able to open the email using the Outlook client. The following notification will be seen when trying to open the email.

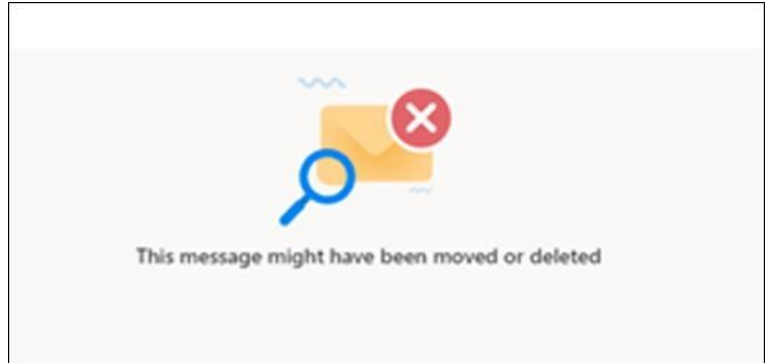

### **Options:**

In order to view the encrypted email the user will need to open the email in Outlook on the Web (OWA). If the user(s) is directly assigned full access to the shared mailbox, and the shared mailbox is set up with automapping, they will be able to view the email using Outlook.

## • Email encrypted with Purview cannot be opened after auto-forward

Description: If an encrypted email is received and there is a rule to forward the email to another mailbox, the email will not be able to be opened from the mailbox where the email was forwarded to. The following error is received "You don't have permission to view this message".

### **Reason:**

The encrypted message was sent to a specific user or users who would receive the rights to open the email. When the email is auto forwarded the end recipient cannot access the email as they were not given rights to open it.

### Option:

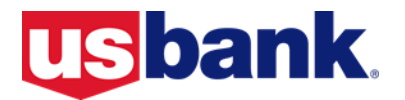

Request that the sender send the message using Cisco Registerer Envelope Service (CRES).

#### **Cannot Edit Attachments in Outlook on the Web** •

### **Description:**

When using Outlook on the Web (OWA) to view and encrypted email with file(s) attached, users may not be able to perform an online edit of an Office attachment. If you click Preview for an Office attachment and then click Edit and reply, you'll see:

We're sorry, but Outlook on the web doesn't support editing protected files.

### **Option:**

The work-around is to download any attachment users want to edit and use desktop apps to edit the file. Downloading the file(s) forces Exchange Online to decrypt the file.

**However,** if users try to use any in-browser edit option, Outlook on the Web tries to upload the file to OneDrive, which fails after about a minute with errors:

Something went wrong when opening your file. Please try again later.

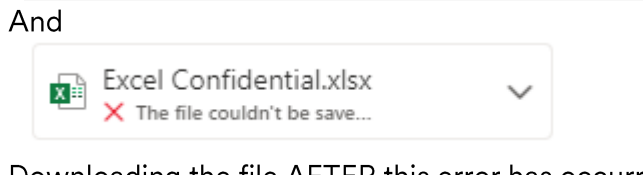

Downloading the file AFTER this error has occurred will NOT remove IRM:

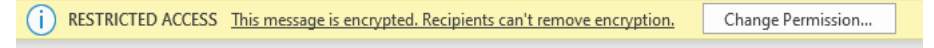

### **[Back To Top](#page-0-0)**

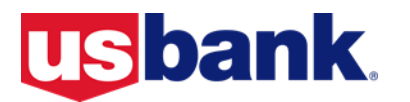